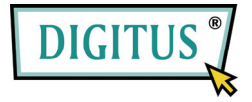

# **ESATA II EXPRESS KART**

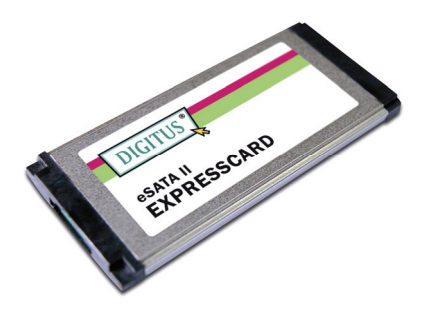

#### **Kullanım Kılavuzu**  DS-31101-1

Tüm marka adları ve ticari markalar ilgili sahiplerine aittir.

### **Özellikler ve Yararlar**

- ExpressCard Belirtimi 1.0 ile tam uyumlu
- ExpressCard/34 Biçim Katsayısı Modülü
- 3.0 Gbps seri ATA nesil 2 aktarım hızı
- Bir eSATA (harici Seri ATA) bağlantı noktası
- Harici Seri ATA bağlantı noktası için tak-çıkar destekler
- Sistem performansını en üst düzeye çıkarmak için SATA II NCQ (Yerel Komut Kuyruğa Alma) destekler
- Windows<sup>®</sup> 2000, XP/2003/Vista/7 destekler (32 bit ve 64 bit)

### **Veri Yolu Arabirimi**

ExpressCard/34

### **Konektör**

1 adet eSATA

### **Sistem Gereksinimleri**

• Windows<sup>®</sup> 2000, XP/2003/Vista/7 (32 bit ve 64 bit) Boş ExpressCard yuvasına sahip, ExpressCard destekli sistem

## **Paket İçeriği**

- 1 adet eSATA II 300 1-Port ExpressCard
- 1 adet Sürücü CD'si
- **1 adet Kullanım Kılavuzu**

**Not:** İçerik, ülkeye/pazara bağlı olarak değişebilir.

### **Donanım Kurulumu**

Kartın kurulumuna yönelik genel talimatlar aşağıda sağlanmaktadır. Sistem tasarımı değişiklik gösterebileceğinden, gerekirse daha fazla bilgi için sisteminizin başvuru kılavuzuna bakın. Kartı, sisteminizin ExpressCard yuvasına takın. Sağlam bağlantı için, tam olarak yerine oturduğundan emin olun.

### **Sürücü Kurulumu**

- 1. eSATA II 300 1-Port ExpressCard ile gelen sürücü CD'sini, CD-ROM Sürücünüze takın.
- 2. Windows masaüstünden **Başlat**, **Çalıştır** komutuna tıklayın.
- 3. **D:\ DS-31101-1\Setup.exe** yazıp **Tamam** düğmesine tıklayın. (D: kısmını CD-ROM sürücünüzün harfiyle değiştirin)
- 4. Kurulumu tamamlamak için ekrandaki talimatları izleyin.

#### **Sürücü Kurulumunu Doğrulama**

- 1. **Bilgisayarım** simgesine sağ tıklayıp, **Yönet** komutuna tıklayın.
- 2. **Aygıt Yöneticisi** öğesini seçin.
- 3. Şunu bulun:

**Windows® 2000/XP/2003**: **SCSI ve RAID Denetleyiciler**  öğesine çift tıklayın:

**- Silicon Image SiI 3531 SATA Controller** gösterilmelidir.  **Windows® Vista/7:**

**Depolama denetleyicileri** öğesine çift tıklayın:

- **Silicon Image SiI 3531 SATA Controller** gösterilmelidir.

### **Tak-Çıkar Sabit Disk Sürücüler**

Açık bir sistemden bir sürücüyü kaldırmak için şunları yapın:

- 1. **Bilgisayarım** simgesine sağ tıklayıp, **Yönet** komutuna tıklayın.
- 2. **Aygıt Yöneticisi** öğesini seçin.
- 3. Disk Sürücüleri öğesine tıklayın, hedef diske sağ tıklayın ve **Devre Dışı Bırak/Etkinleştir** komutunu seçin.
- 4. Artık hedef diski kaldırabilirsiniz.